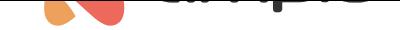

## Prezentowanie temperatury na wyświetlaczu panelu dotykowego

Numer dokumentu: PO-088 Wersja: 1.1 Data publikacji: 5 kwietnia 2022

## **Wstęp**

Jeżeli mamy podpięty do magistrali moduł, który działa jako sterownik temperatury dla strefy grzewczej (M-RT-s lub M-SERV z odpowiednią konfiguracją), możemy wyświetlić nie tylko temperaturę aktualną z czujnika, ale również temperaturę zadaną dla strefy.

## **Konfiguracja**

Wybieramy panel dotykowy z wyświetlaczem LCD, wchodzimy w *Parametry urządzenia*.

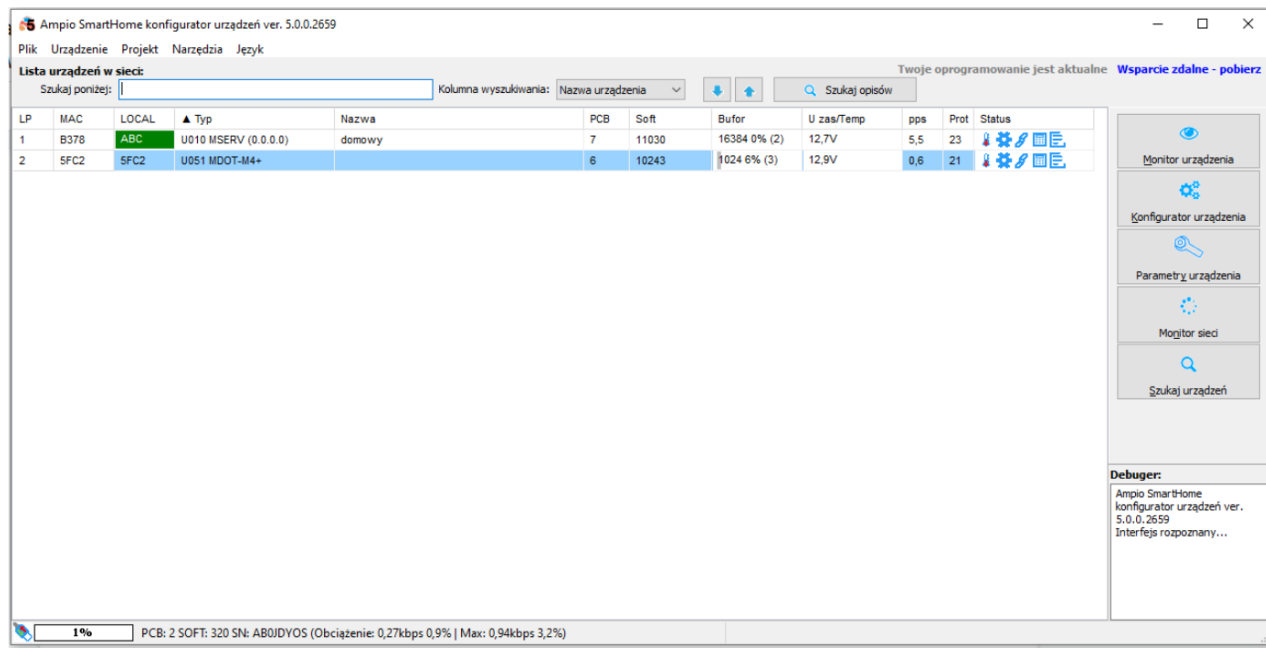

Wybieramy zakładkę *LCD*, wybieramy typ ekranu (w tym przypadku *Cztery ikony i treść*), następnie ustawiamy dla małego wiersza parametry:

- tryb wiersza (tu: *Ogrz. zad. tryb*)
- opis wiersza (np. *Ustaw*)
- źródło (moduł, do którego podpięty jest czujnik temperatury)
- nr czujnika (ponieważ w danym module może być więcej niż 1 czujnik)
- precyzja (dla czujników Ampio ustawiamy 0.1)
- jednostka (tu: 'C)

Natomiast dla dużego wiersza:

- tryb wiersza (tu: *Ogrz. zmierzona*)
- opis wiersza (koniecznie puste)
- źródło (moduł, w którym są ustawienia strefy grzewczej)
- nr czujnika (ponieważ w danym module może być więcej niż 1 czujnik)
- precyzja (dla czujników Ampio ustawiamy 0.1)
- jednostka (tu: 'C)

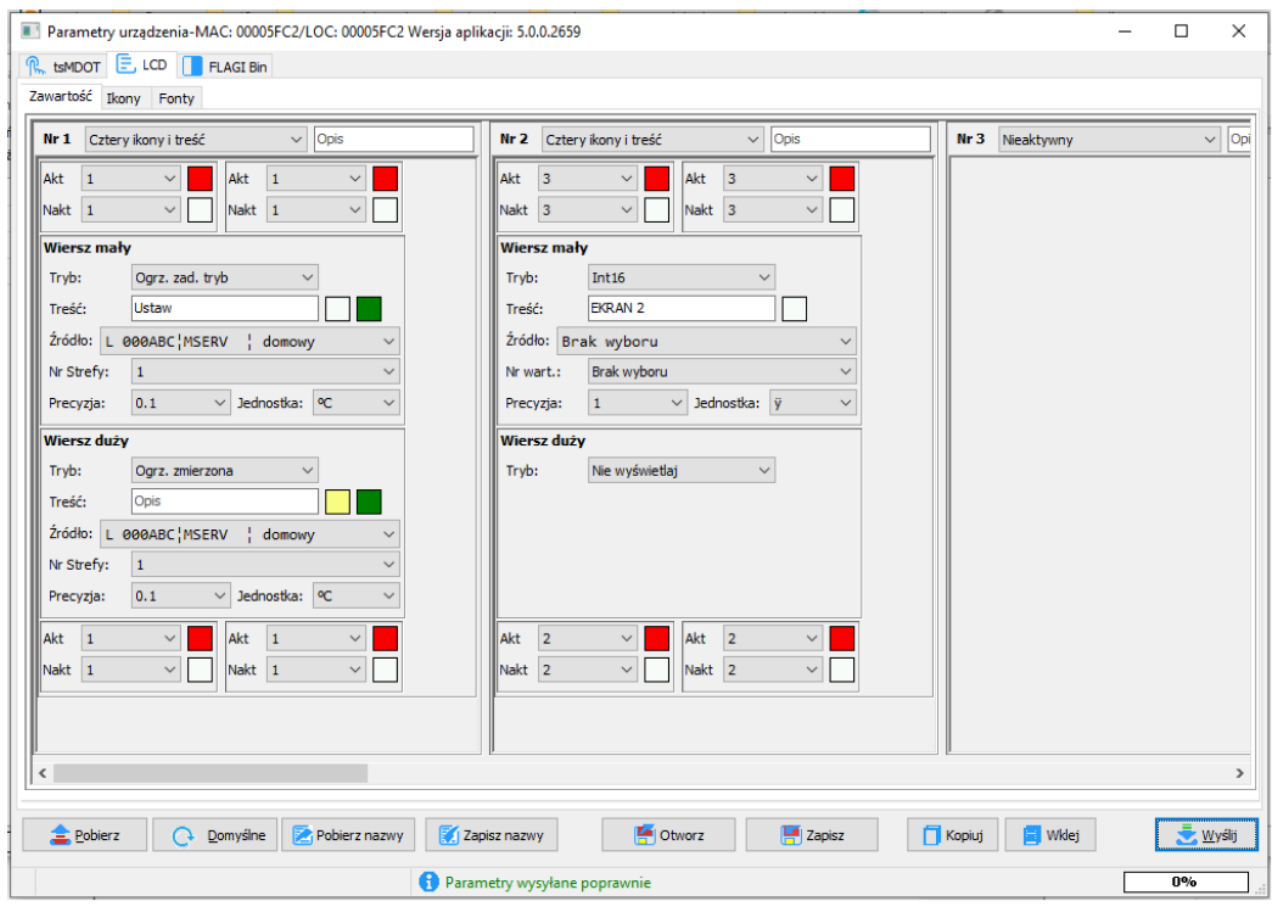

Wysyłamy parametry poprzez przycisk *Wyślij*. Od tego momentu informacje z magistrali na temat zadanej temperatury oraz aktualnie zmierzonej będą pojawiać się na ekranie LCD.